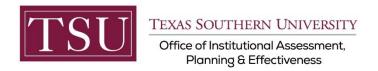

# Administrative & Support Units Print Assessment Plan (Xitracs Module)

# STEP 1 – LOG INTO THE XITRACS MODULE

- Launch an Internet browser (i.e. Internet Explorer, Chrome, Firefox, etc.)
- Enter the portal address to the Xitracs log in screen into the address bar
- The portal address is <u>xitracs.tsu.edu</u>

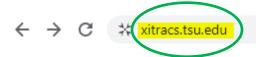

To proceed to the logon page, click "Click here" – see below.

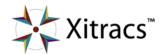

Welcome to the  $\textbf{Xitracs}^{\intercal M}$  Accreditation Management System

Usage of this system is governed by the terms and conditions of the software license and applicable hosting service agreements <u>View</u> By proceeding, you agree to be bound by these terms and conditions.

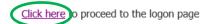

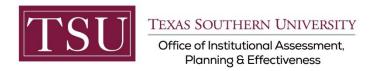

# NOTE:

The Single Sign On (SSO) option is available. Click (Logon) as shown below on the Xitracs login page.

Please logon below

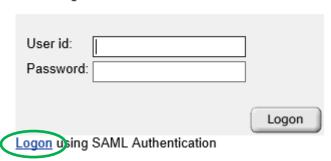

The screen below will display. Enter your TSU email address (FirstName.LastName@tsu.edu) and the password you use to log onto your computer.

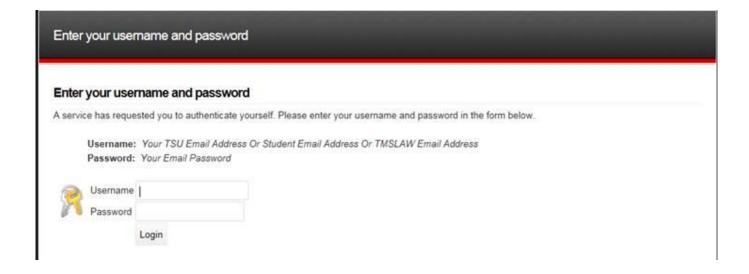

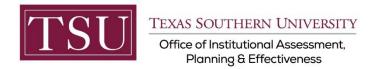

# STEP 2 - PREVIEW & PRINT AN ASSESSMENT PLAN

#### On the upper right of the screen, Select Planning from the dropdown menu.

(Depending on your access to Xitracs, you may have different options available to you.)

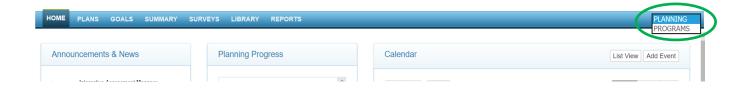

## After selecting Planning, Click on the Plans tab on the left side of the screen.

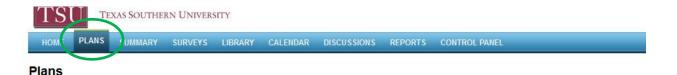

#### From this screen, you can view the plans that have been assigned.

**NOTE:** If you do not see all your plan(s), please send an email to <u>assessment@tsu.edu</u> and request to have your correct plans linked to you.

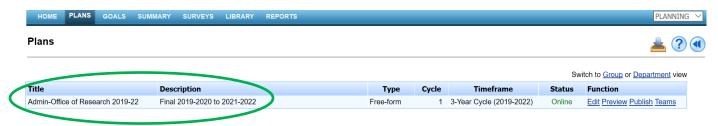

## Click Preview under the Function column.

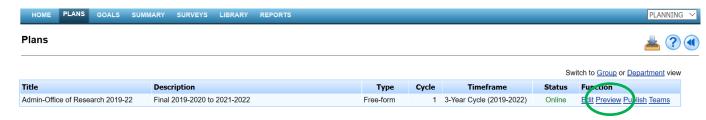

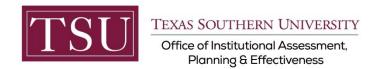

Select Plan Cycle.

Select Format (PDF).

Select Program Reporting Cycle(s). (Hold the Ctrl key on your keyboard to select multiple cycles.)

Select Plan Content. (optional)

Click the Submit button.

(Note: The areas are marked 1,2,3, 4, 5 to show the sequence of the steps)

## **Plans**

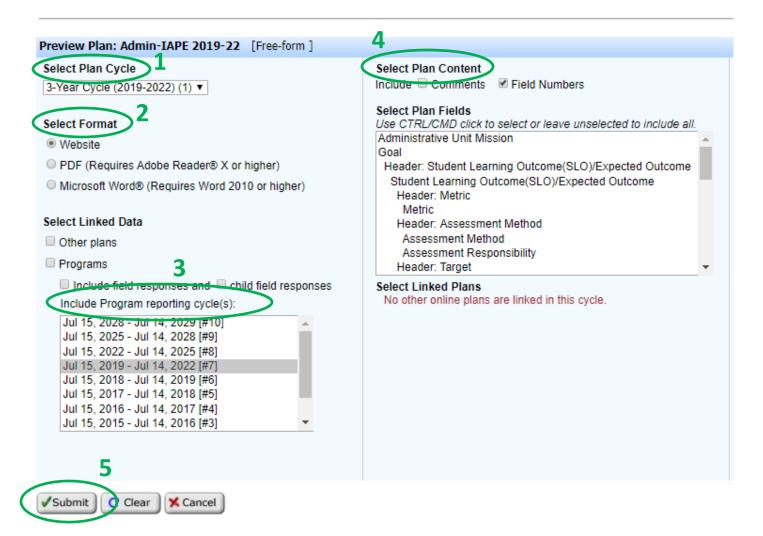

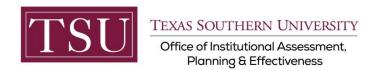

If you have any additional questions about printing your assessment plan, send an email to <a href="mailto:assessment@tsu.edu">assessment@tsu.edu</a> or call 713-313-7138 and your inquiry will be directed to the proper individual.